# **Submit a Course for Certification**

To login to CE Marketplace, click the "Login" button in the upper right-hand corner of the homepage, using your existing CE Marketplace username and password combination to login.\*

\*If you have not registered a School, get started by clicking on the "Learn More" link under "School" on the CE Marketplace homepage.

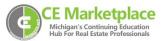

Once you have logged in, you will be brought to the "School Overview" page where you can submit courses, schedule classes, or record class attendance. To submit courses for CE Marketplace certification, click on "Submit a New Course" under "Options."

### **School Overview**

 $Schools\ that\ your\ user\ account\ have\ been\ granted\ administrative\ privilege\ are\ listed\ below:$ 

Select a School and corresponding School Activity below to get started.

| SCHOOL                                                        | STATUS | OPTIONS                                                                                                    |
|---------------------------------------------------------------|--------|----------------------------------------------------------------------------------------------------|
| CE Marketplace Example School<br>123 CE Street<br>Lansing, MI | Active | Submit a New Course Resubmit a Course Course List Host A Class Class List Record Class Attendance Pending School Fees |

## **Compliance**

To submit a course, please make sure you have the following information ready:

- Course Title and Description
- Required Timed Outline
- Be able to answer how the course content is pertinent to the real estate industry
- Any additional supporting materials that may be helpful to the review process

Please read over the "Compliance Agreement" at the bottom of the page. Check the box to accept the Course Submission Compliance Agreement and click "Save and Continue" to proceed to the course submission.

\*\* Tes, I agree with the Course Submission Compliance Agreement

**Save And Continue** 

#### **Course Details**

Please make sure that your course title reflects the topics that will be covered and is not misleading. Titles are randomized on CE Marketplace, so using numbers, ABC will not aid in the marketing of your course, not the class calendar.

Select the drop-down menu next to "Course Topics" to check any boxes that relate to the material being submitted for certification. In the next field, you will list the learning objectives for your continuing education course. Use the drop-down menu to select your "Course Type."

Next, select the course outline from your computer and any additional materials. If the outline has been successfully attached, you will see the document name next to the "Required Timed Outline" field. Please use the next field to explain how this course is pertinent to the field of real estate. You will then select the drop-down menu next to "Course Availability." If you would like other Schools to schedule your course, select "May Be Hosted By Other Schools."

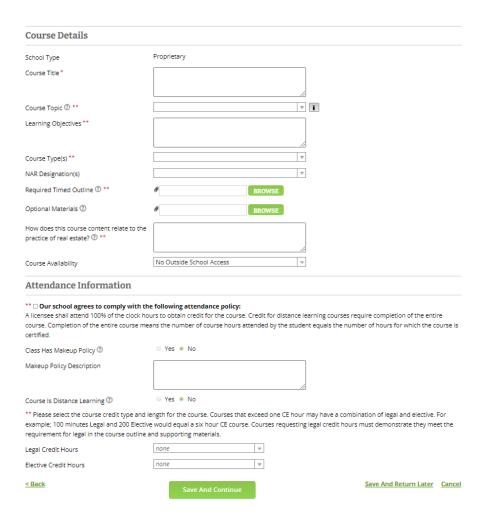

### **Attendance Information**

You will then scroll to the "Attendance Information." Please read over the attendance policy and check the acknowledgment box.

If the course you are submitting is "Distance Learning," please check the "Yes" box. You will then select the number of credits the course is being submitted for and click "Save and Continue."

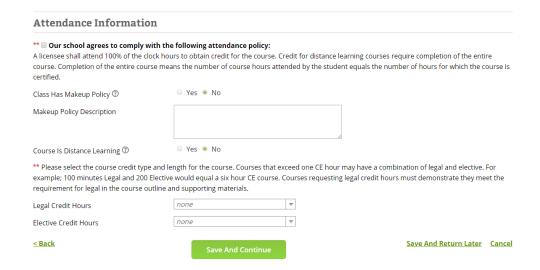

#### Instructor

By default, your School administrator is selected as an instructor of record for this course submission. Additional instructors may be added and selected once the course has been certified.

If your instructors are already listed, you can select the drop-down menu next to their name and change the status. If they are going to be teaching the course, you will want to make them the "Primary" instructor and click "Save and Continue."

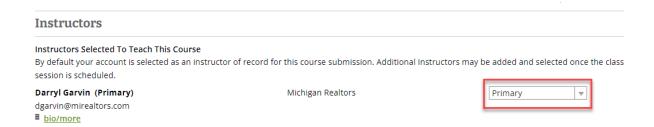

## **Acknowledgment**

Please read over the "Course Submission Agreement and check the "Acknowledgement" box. You will then select "Save and Continue."

At this point, you will either be sent to the payment screen, or you will be shown a list of required fields that were missed during the submittal process. The system will not let you move forward unless all of the

required fields are populated. Select Back to complete the required fields.

|            | ** 🗆 Yes, I agree with the Course Submission Agreement |                                                                     |                       |        |  |  |
|------------|--------------------------------------------------------|---------------------------------------------------------------------|-----------------------|--------|--|--|
| Comments   |                                                        |                                                                     |                       |        |  |  |
| Comments ① | There are no comment                                   | s posted.                                                           |                       |        |  |  |
|            | New Comment                                            | Enter a comment. Your comment will be added when the page is saved. |                       |        |  |  |
| < Back     | Save And Co                                            | ontinue                                                             | Save And Return Later | Cancel |  |  |